**วธิกี ารเชอื่ มตอ่ Wifi แบบ Infra (Router) เครื่องพิมพ์รุ่น ME-301 สา หรบั Windows**

**1. Connect Wireless ที่เครื่องคอมพิวเตอร์กับ Router หรือ Access Point**

1.คลิกขวาที่ไอคอน ด ้านล่างขวาจอคอมพิวเตอร์เลือก **View Available Wireless Network**

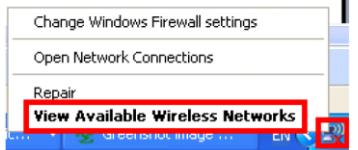

2.เลอื กชอื่ **Router หรือ Access Point** จากนั้นคลิก **Connect**

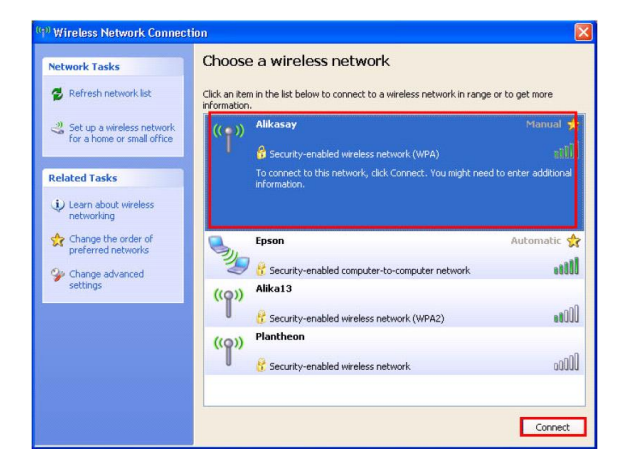

#### 3.ใส่ Password จากนั้นคลิก **Connect**

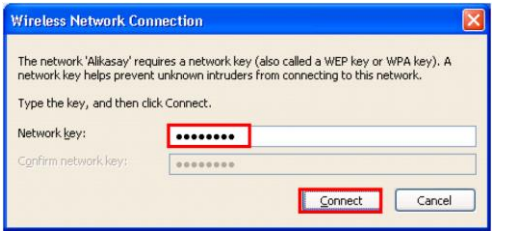

#### 4.จะปรากฎสถานะ **Connected**

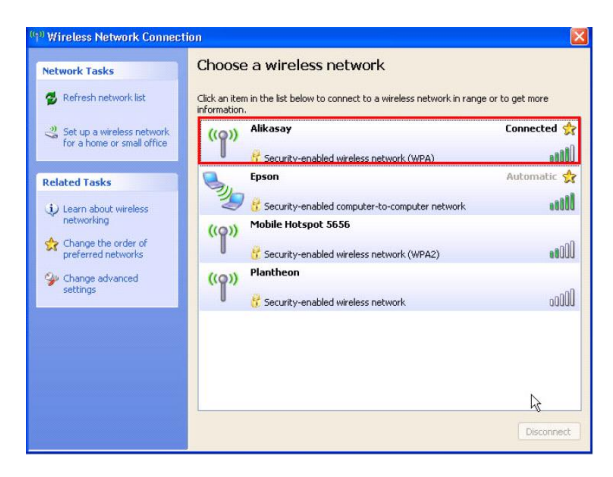

### **2. วธิกี ารเซ็ต WiFi**

#### 1.ใส่แผ่นไดร์เวอร์

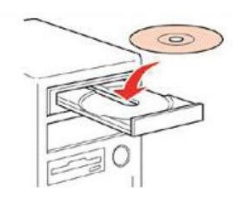

# 2. คลิกที่ **" ฉนัยอมรบัในเนอื้ กาของขอ้ตกลงการใชโ้ปรแกรม "** จากนั้นคลิก **" ถัดไป "**

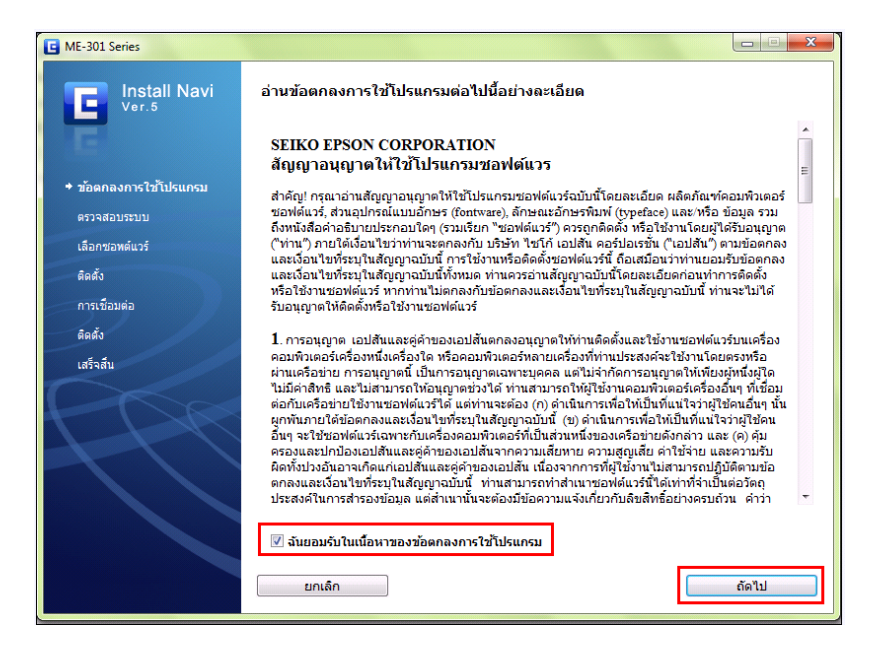

### 3.เลือก "**ซอฟต์แวร์ที่ต้องการติดตั้ง"** หากติดตั้งผ่าน **wifi** ต ้องเลือก **" Epson Network Utilies "** ด ้วย จากนั้นคลิก **" ติดตั้ง "**

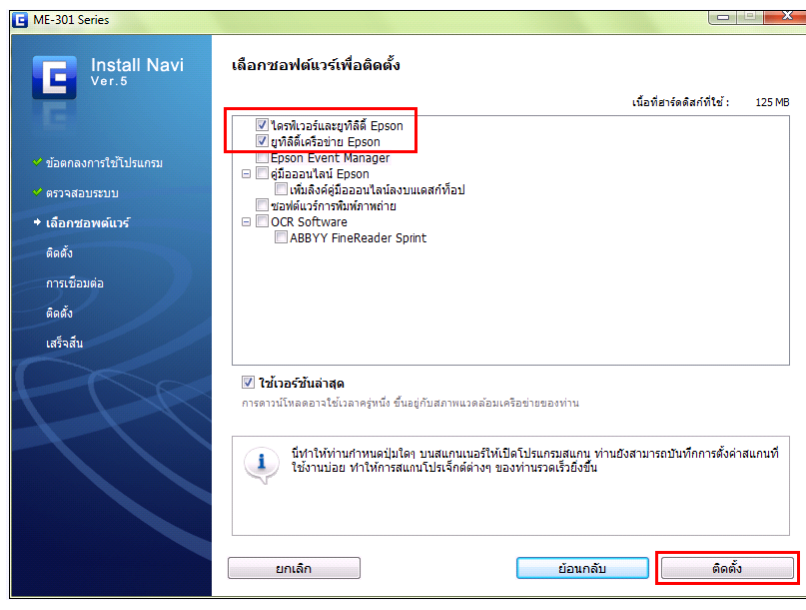

### 4. จะปรากฎหน้าต่างดังรูป

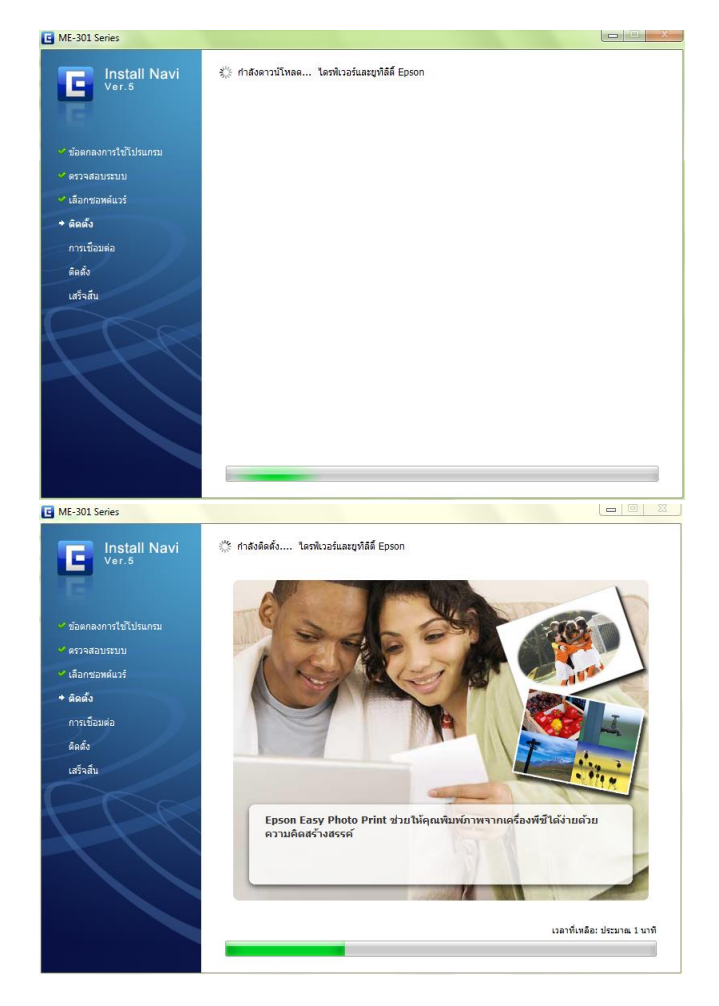

# 5.คลิกเลือก **" เชอื่ มตอ่ ผา่ น WiFi "** จากนั้นคลิก **" ถัดไป "**

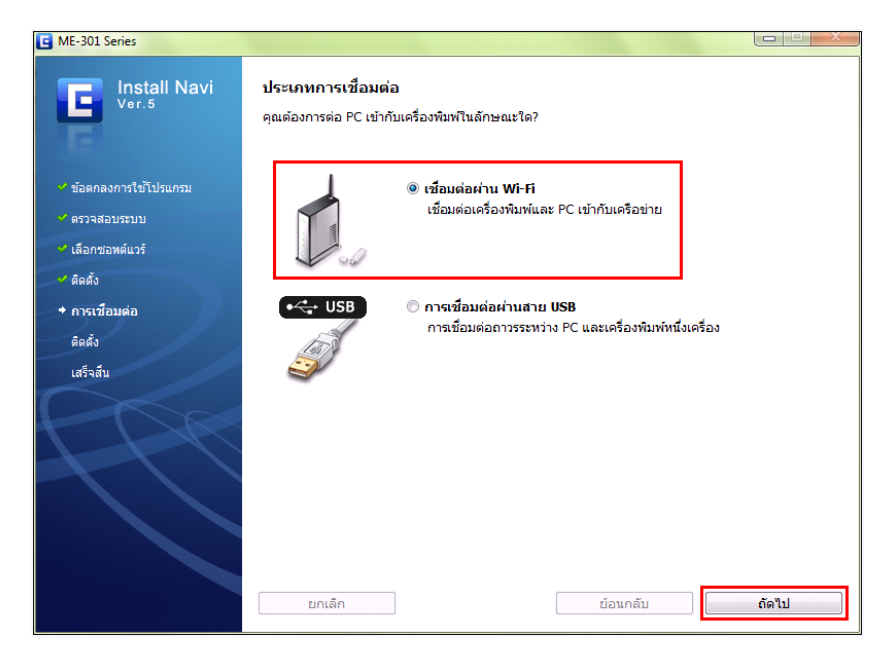

## 6. เลือก **"ใช่ : ติดตั้งเป็ นครั้งแรก "** จากนั้นคลิก **" ถัดไป "**

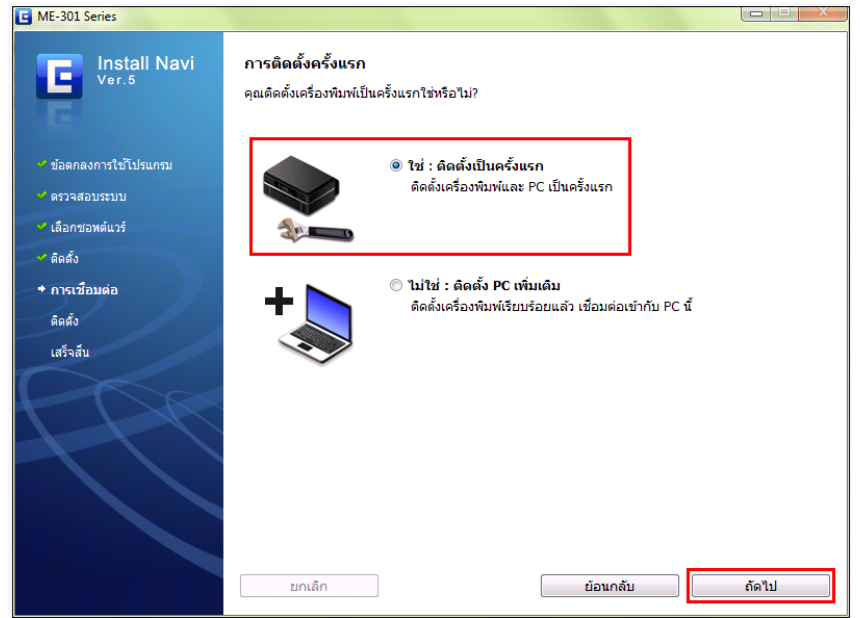

# 7.คลิก **" เชอื่ มตอ่ WiFi อัตโนมัติ "** จากนั้นคลิก **" ถัดไป "**

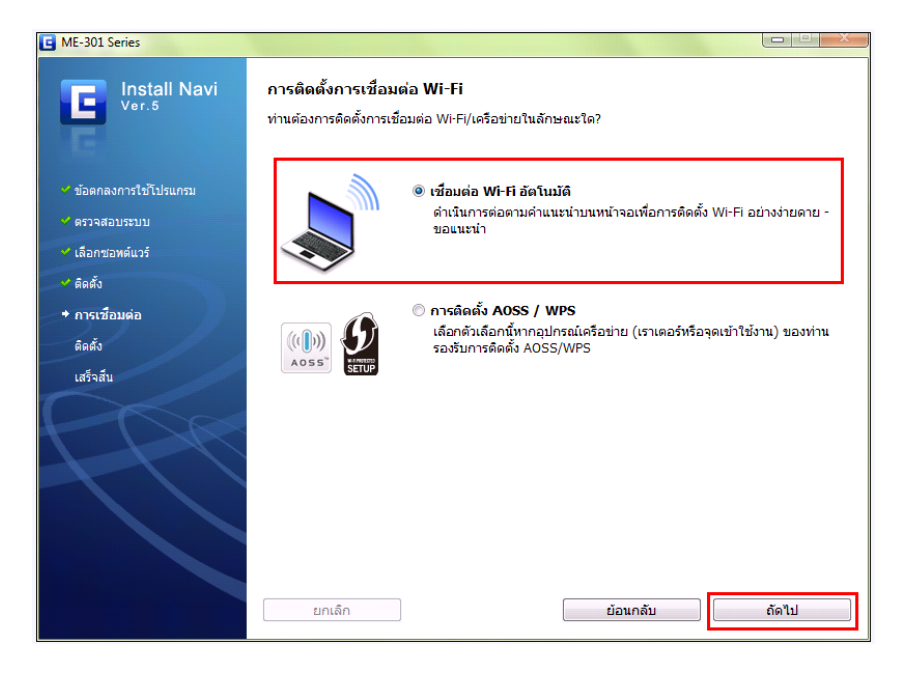

# 8.คลิก **" Next "**

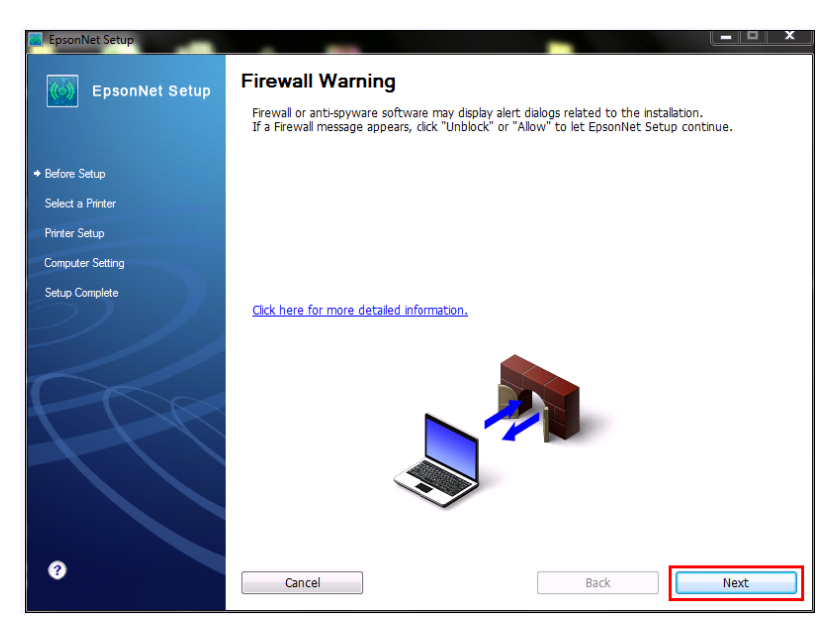

## 9.จะปรากฎหน้าต่างดังรูป

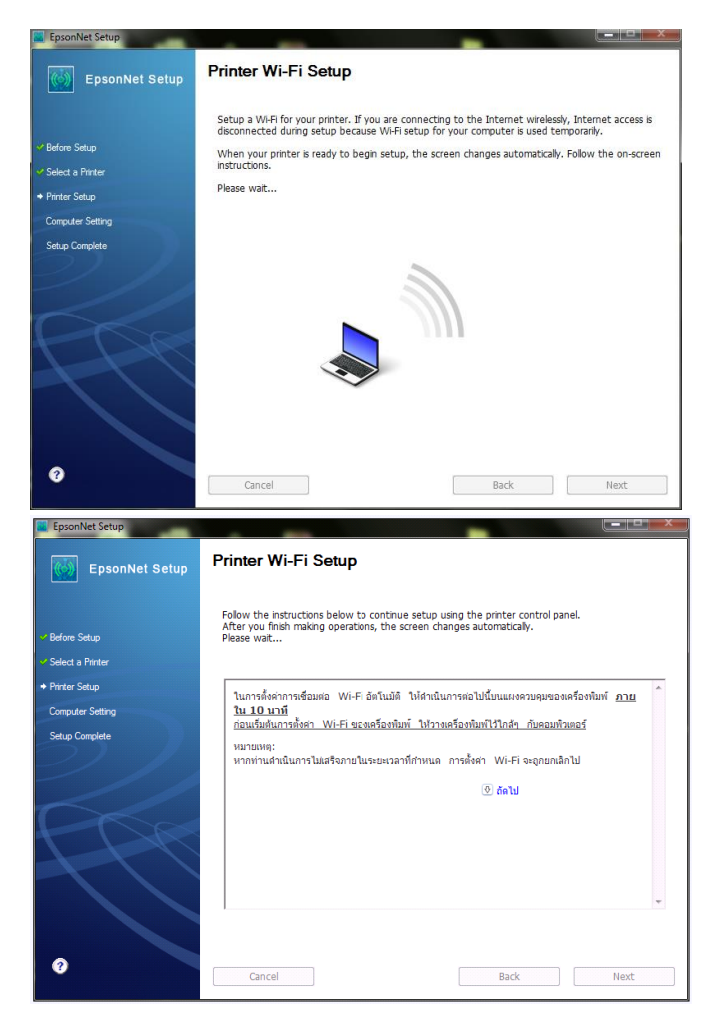

 $**$  ในการตั้งค่าการเชื่อมต่อ WiFi อัตโนมัติ ให้ดำเนินการต่อไปนี้บนแผงควบควมของเครื่องพิมพ์ <u>ภายใน 10</u> <u>นาที</u> ก่อนการเริ่มต้น

ึการตั้งค่า WiFi ของเครื่องพิมพ์ ให้วางเครื่องพิมพ์ไว้ใกล*้*ๆ กับคอมพิวเตอร์

**หมายเหตุ**: หากทา่ นด าเนนิ การไมส่ าเร็จภายในระยะเวลาทกี่ าหนด การตัง้คา่ WiFi จะถูกยกเลิกไป

ี 10. ปรากฏหน้าต่าง ให้กดปุ่ม **" Wifi "** ที่หน้าเครื่องพิมพ์ <u>ประมาณ 3 วินาที</u>

(หรืออ่านรายละเอียดการติดตั้ง ในคำแนะนำการเปิดสัญญาณ WiFi ที่เครื่อง บนหน้าจอติดตั้งไดร์เวอร์ เพิ่มเติม)

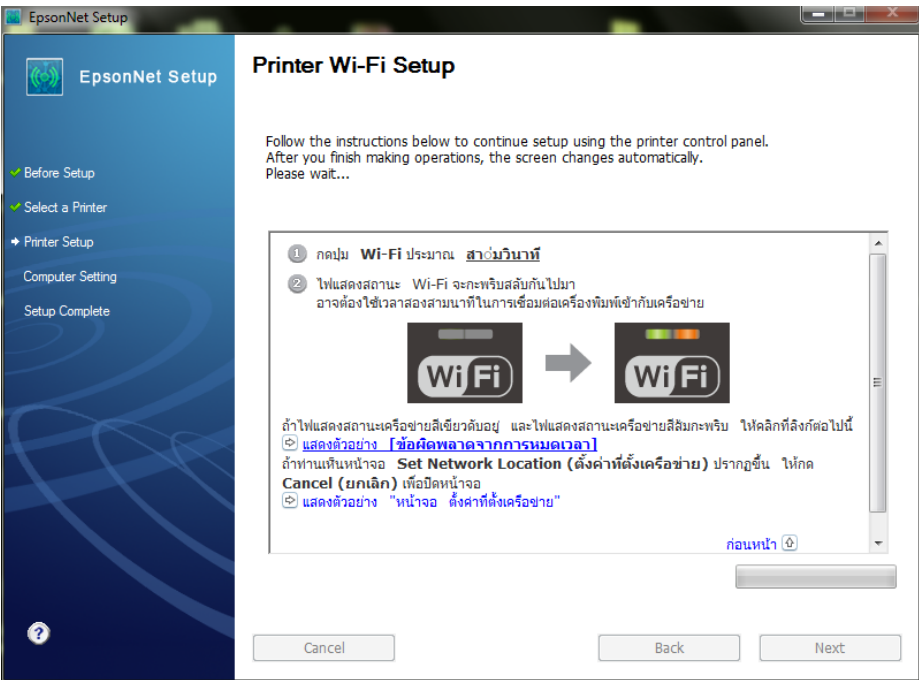

\*\* ไฟ WiFi ที่หน้าเครื่อง จะกระพริบสลับ เขียว-สม้ ไปมา ใหร้อจนกวา่ ไฟ WiFi จะติดเป็นเขียวนิ่ง จากนั้น หน้า ิจกการติดตั้งไดร์เวอร์ จะดำเนินการต่อในลำดับต่อไป

ี หมายเหตุ : หากไฟ WiFi ที่หน้าเครื่องพิมพ์ ติดเป็นสีส*้*มกระพริบ ให้ดำเนินขั้นตอนการแก้ไขตามที่ในหน้าต่างการ ติดตั้งไดร์เวอร์แจ ้งขึ้นมาตามล าดับ

11. เมื่อไฟ WiFi หน้าเครื่องติดเป็นสีเขียวนิ่งแล้ว หน้าต่างการติดตั้งจะดำเนินการ Setup ให้รอประมาณ1-2 นาที

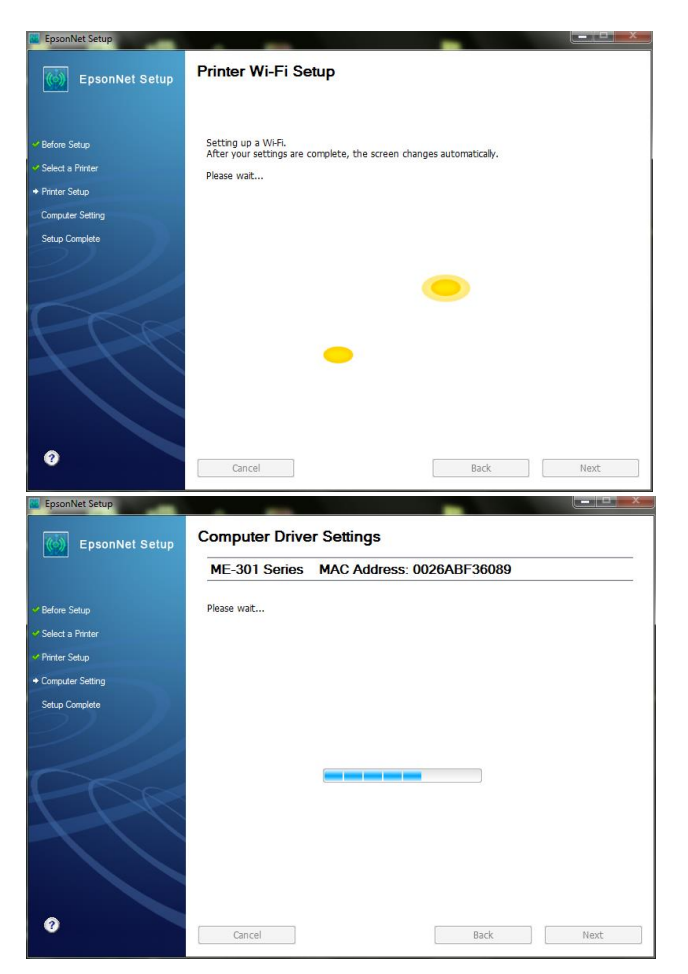

## 12. คลิก "**Finish"**

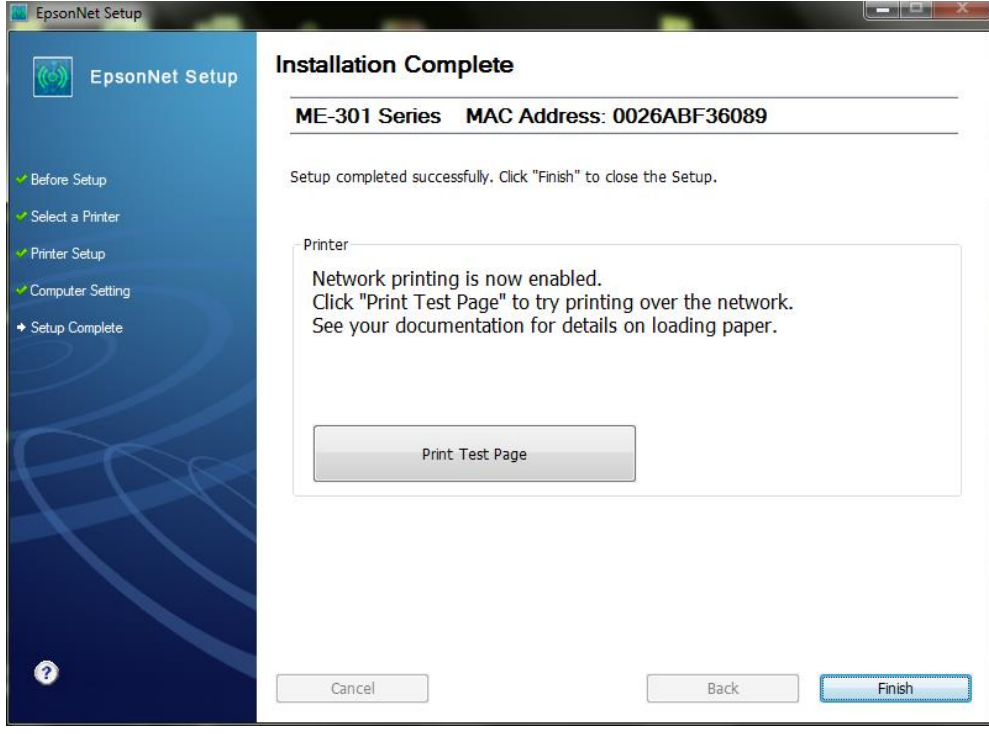

# 13. จากนั้นจะขึ้นหน้าต่างดังนี้ โปรดรอ ...

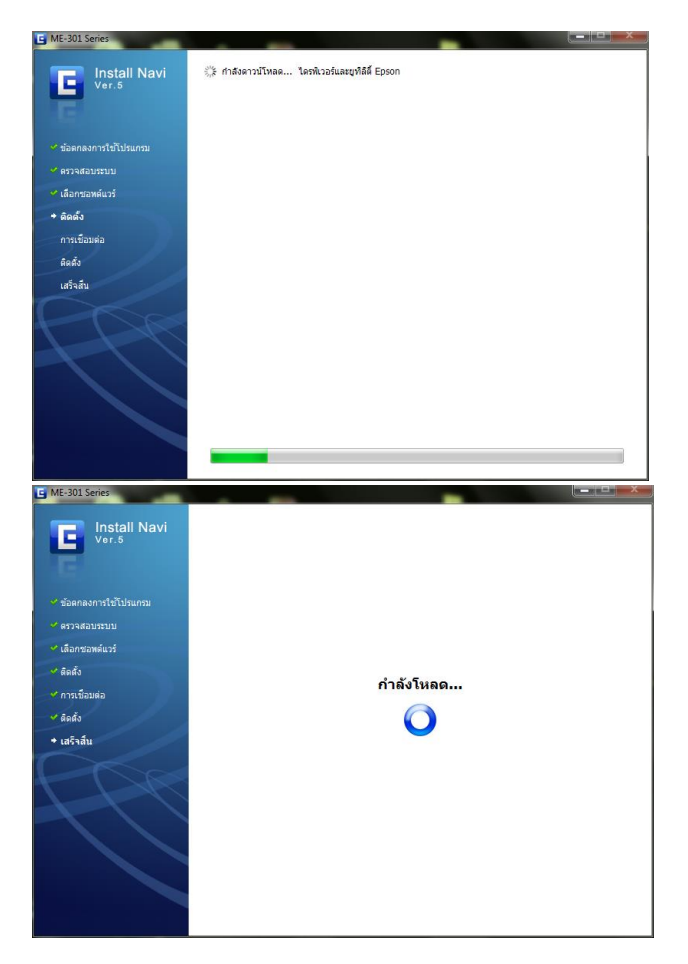

# 14. จะปรากฏหน้าต่างให ้ **"ไม่ต้องการติดตั้ง" แล้วคลิก "สนิ้ สุด"**

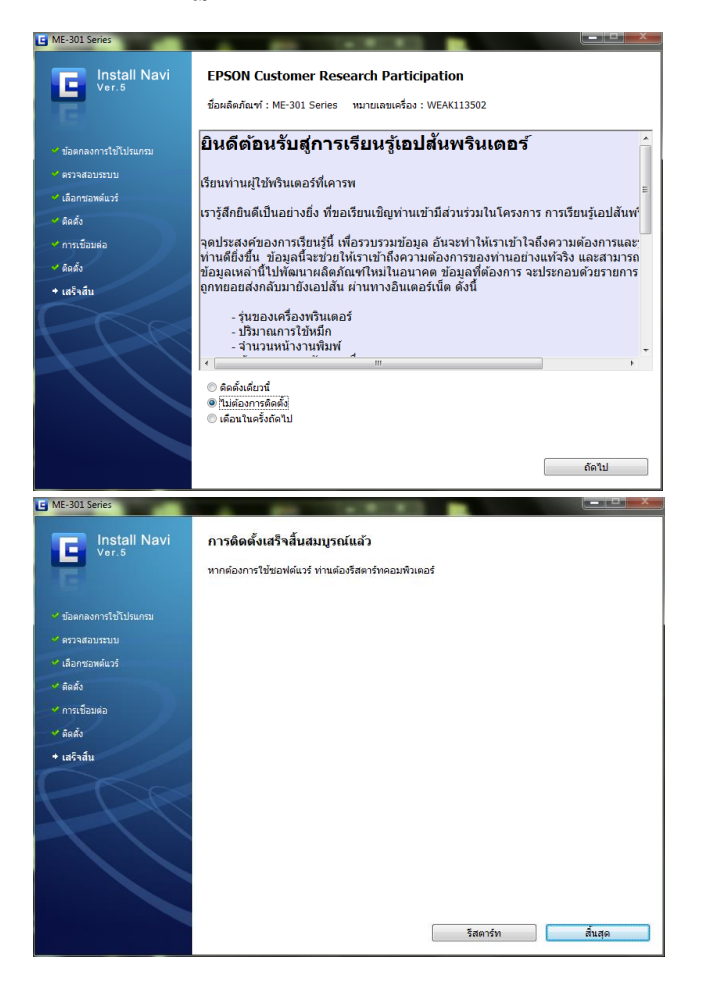